# **PDF/A Procedures**

## **Using Adobe Acrobat Pro v. 11 to Process PDF/A-1b Files**

The tasks involved in processing a PDF/A file include:

- 1. Make thumbnail
- 2. Add collection information as page 1
- 3. Enter document properties (descriptive metadata and generic copyright information)
- 4. Add OCR (for scanned images of typed text)
- 5. Optimize file for smaller size
- 6. Convert to PDF/A-1b file format
- 7. Verify compliance with PDF/A-1b
- Almost every step you need to perform uses a function from the default tool sets accessed via the Tools pane on the right hand side.
- When you open the Tools pane, a list of various tool sets appears. These sets group similar functions together. Clicking on the arrow next to a set in the tool list will open or close that set within the tool pane.
- Clicking on the show/hide icon allows you to add or remove tool sets.
- Adobe Pro has default, common, and customizable tool sets you can change as you wish.

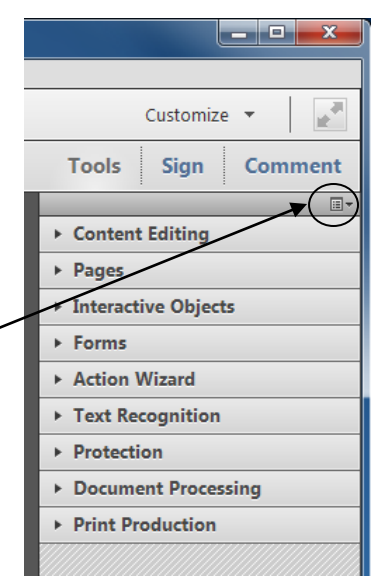

Four alternate methods can be used to access the Tools pane:

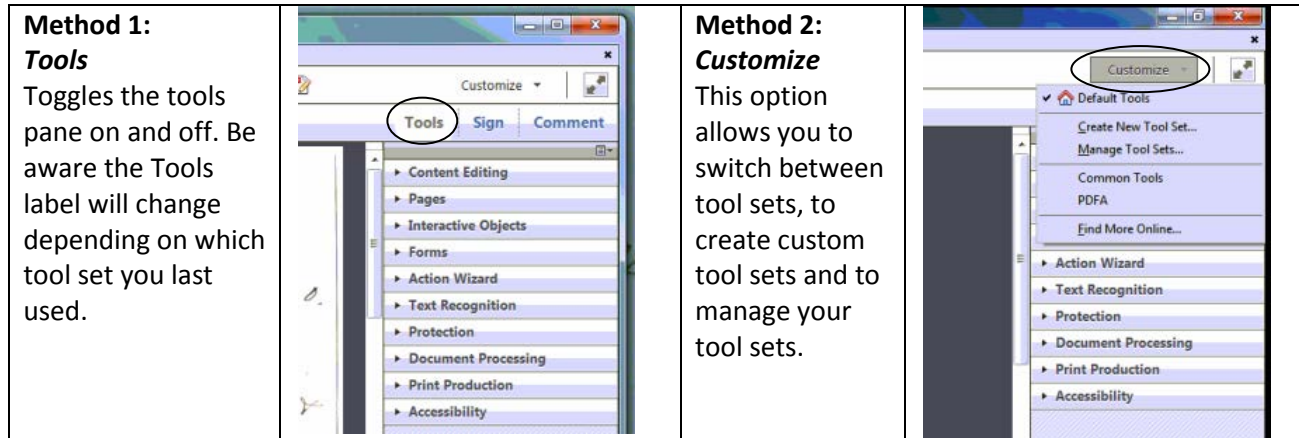

MNHS Archival Processing Manual **Page 1 of 11** and 2008 and 2008 and 2008 and 2008 and 2008 and 2008 and 2008 and 2008 and 2008 and 2008 and 2008 and 2008 and 2008 and 2008 and 2008 and 2008 and 2008 and 2008 and 2008 and PDFA Procedures.docx December 7, 2016

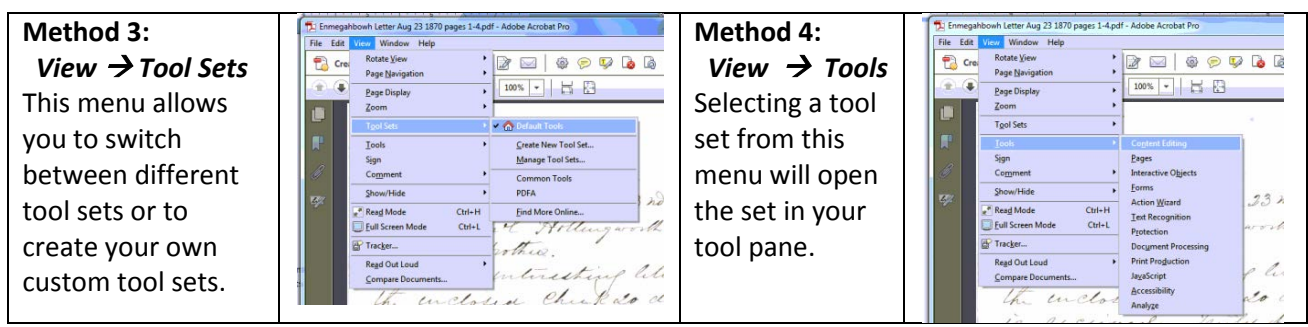

For additional help and tutorial information about how to use Adobe Acrobat Pro v.11, see the Adobe Acrobat Pro User Manual: [http://helpx.adobe.com/en/pdf/acrobat\\_reference.pdf](http://helpx.adobe.com/en/pdf/acrobat_reference.pdf)

#### **1. Make thumbnail:**

Use Adobe Acrobat Pro to extract a page and save it as a JPG file. Then open the JPG file in Microsoft Office Picture Manager and make it smaller.

#### Adobe Pro

- Open a PDF document
- Select *Tools Pages Extract page*
- In the dialog box that opens, enter the PDF page number you want for your thumbnail image (typically page 1). Leave both checkboxes blank and click OK. The page you specified will appear in a new Acrobat Pro window.
- Select *File Save As* and change the file type from PDF to JPG.

# Microsoft Office Picture Manager

- Open the JPG file
- Select *Picture*  $\rightarrow$  *Resize* and resize the thumbnail to 90 pixels on its longest dimension (To resize an image that results in 90 pixels on the longest dimension in Microsoft Office Picture manager, enter a custom width x height of 90 x 90. Note that thumbnail size may vary depending on dimensions of the original, e.g. a panorama may need a larger pixel size)
- Save the JPG file.

MNHS Archival Processing Manual **Page 2 of 11** and 2 of 11 PDFA Procedures.docx December 7, 2016

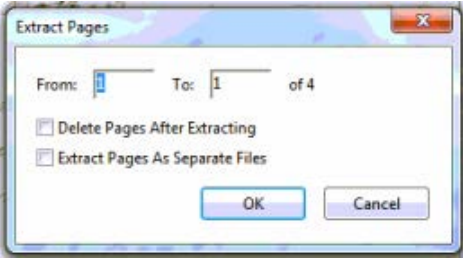

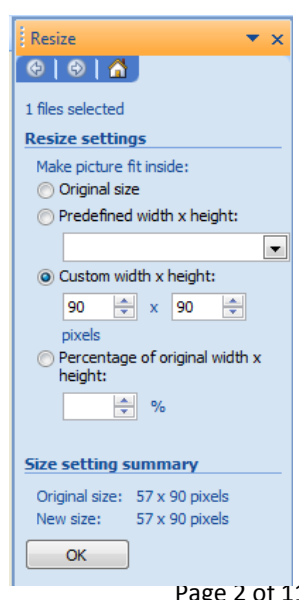

#### **Follow Steps 2-7 in Adobe Pro to Convert a PDF File into the PDF/A-1b file format.**

#### **2. Add Collection Information as Page 1:**

- Open the Collection Information template (\\DCS\Digital [Collections Services\Collections](file://DCS/Digital%20Collections%20Services/Collections%20Digitization/Templates/Collection%20Information.dotx)  [Digitization\Templates\Collection Information.dotx\)](file://DCS/Digital%20Collections%20Services/Collections%20Digitization/Templates/Collection%20Information.dotx) and **modify the form** as needed.
- **SAVE the form** with another name and in another location so as not to change the original template!
- Select *Tools*  $\rightarrow$  *Pages*  $\rightarrow$  *Insert from File* and insert the saved collection information form as the first page of the PDF file.

#### **3. Enter Document Properties:**

- Add metadata by either selecting *File* **>Properties**, right clicking and choosing **Properties,** or, using the shortcut *Control+D***.**
- Clicking on *Additional Metadata* will open a screen that includes fields for copyright information. Fill in necessary XMP data by following the guidelines in **PDF/A Standards** *for Digital Reproductions* in the CMToolkit.

## **4. Add OCR (optical character recognition):**

- Add OCR (as needed = handwritten text will not need OCR) Select *Tools* (right hand side of screen) *Text Recognition AA In This File*
- A dialog box will appear. The settings should be: **English**, **Searchable Image (Exact)**, and **No Downsampling**.
- Click OK to run OCR and save the file when OCR has finished.

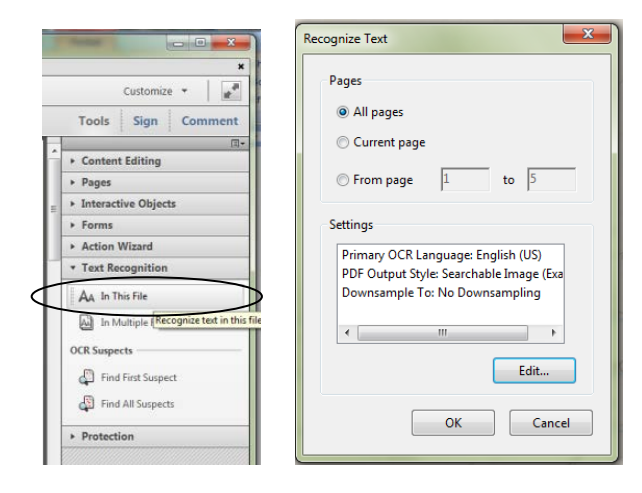

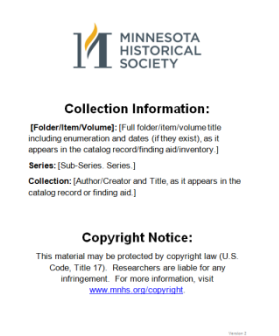

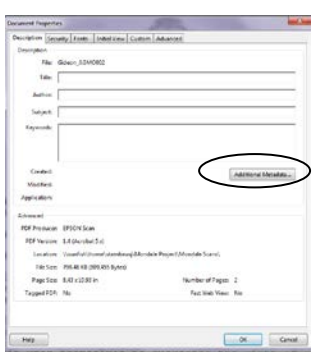

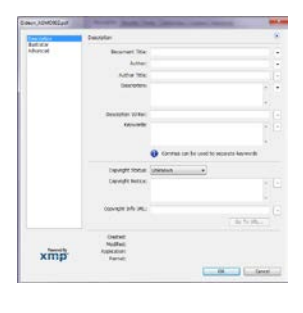

MNHS Archival Processing Manual **Page 3 of 11** and 2008 and 2008 and 2008 and 2008 and 2008 and 2008 and 2008 and 2008 and 2008 and 2008 and 2008 and 2008 and 2008 and 2008 and 2008 and 2008 and 2008 and 2008 and 2008 and PDFA Procedures.docx December 7, 2016

#### **5. Optimize File:**

- To Optimize the PDF: **Select** *File Save As Other… Optimize PDF*. Another dialog box will appear…
- Make sure that the settings on your computer match those in the PDF Optimizer screen below. The settings should remain the same after the first adjustment, but check them every time you do this process just to be sure because sometimes new updates will clear all settings.
- Click OK to optimize. Larger documents may take longer to run.
- After Optimization, save the file.

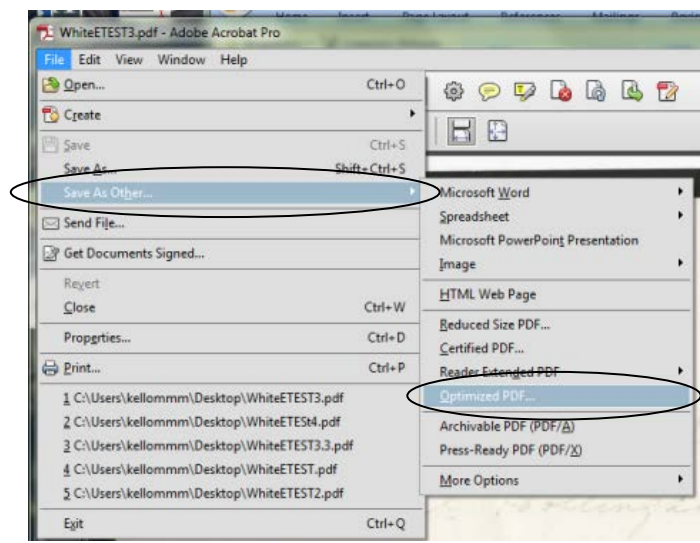

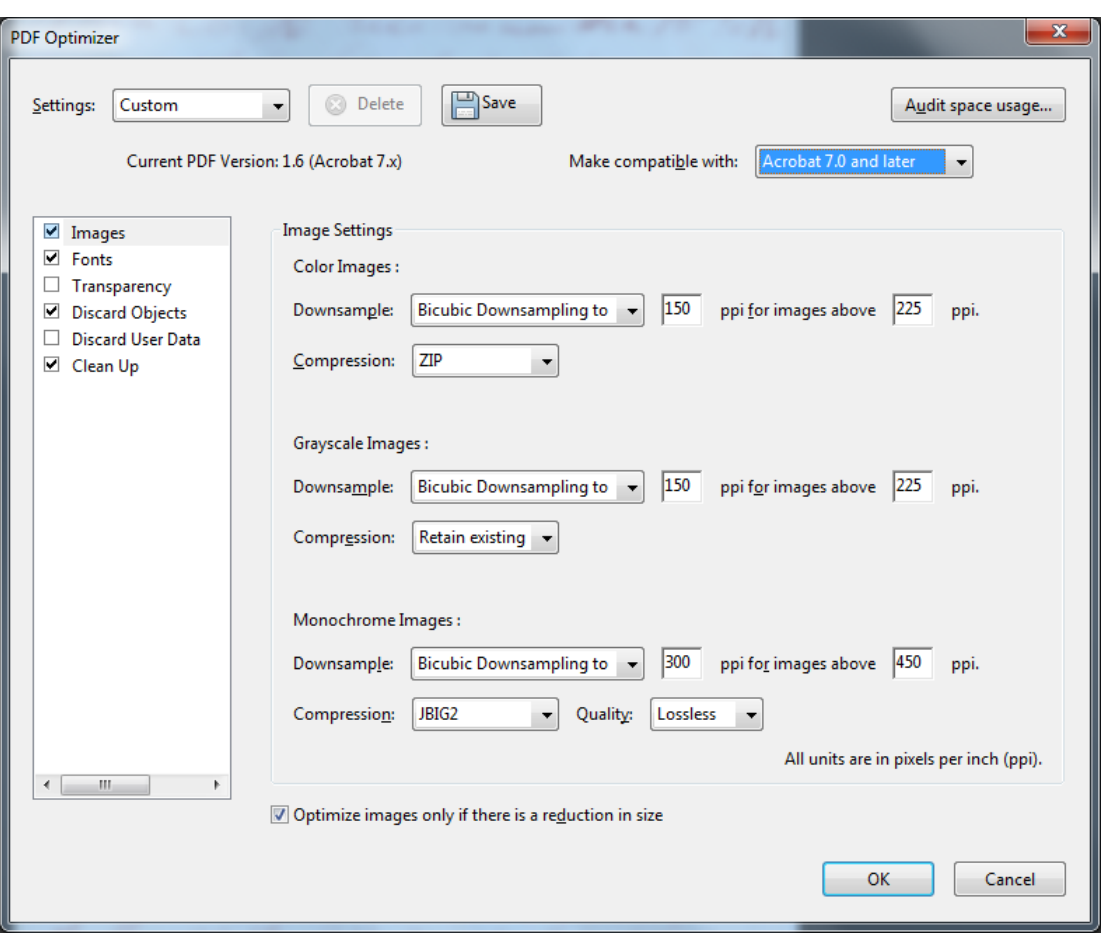

MNHS Archival Processing Manual **Page 4 of 11** and 20 and 20 and 20 and 20 and 20 and 20 and 20 and 20 and 20 and 20 and 20 and 20 and 20 and 20 and 20 and 20 and 20 and 20 and 20 and 20 and 20 and 20 and 20 and 20 and 20 PDFA Procedures.docx December 7, 2016

#### **6. Convert File to PDF/A-1b File Format:**

To convert a file into the PDF/A-1b file format, you need to run *Preflight*:

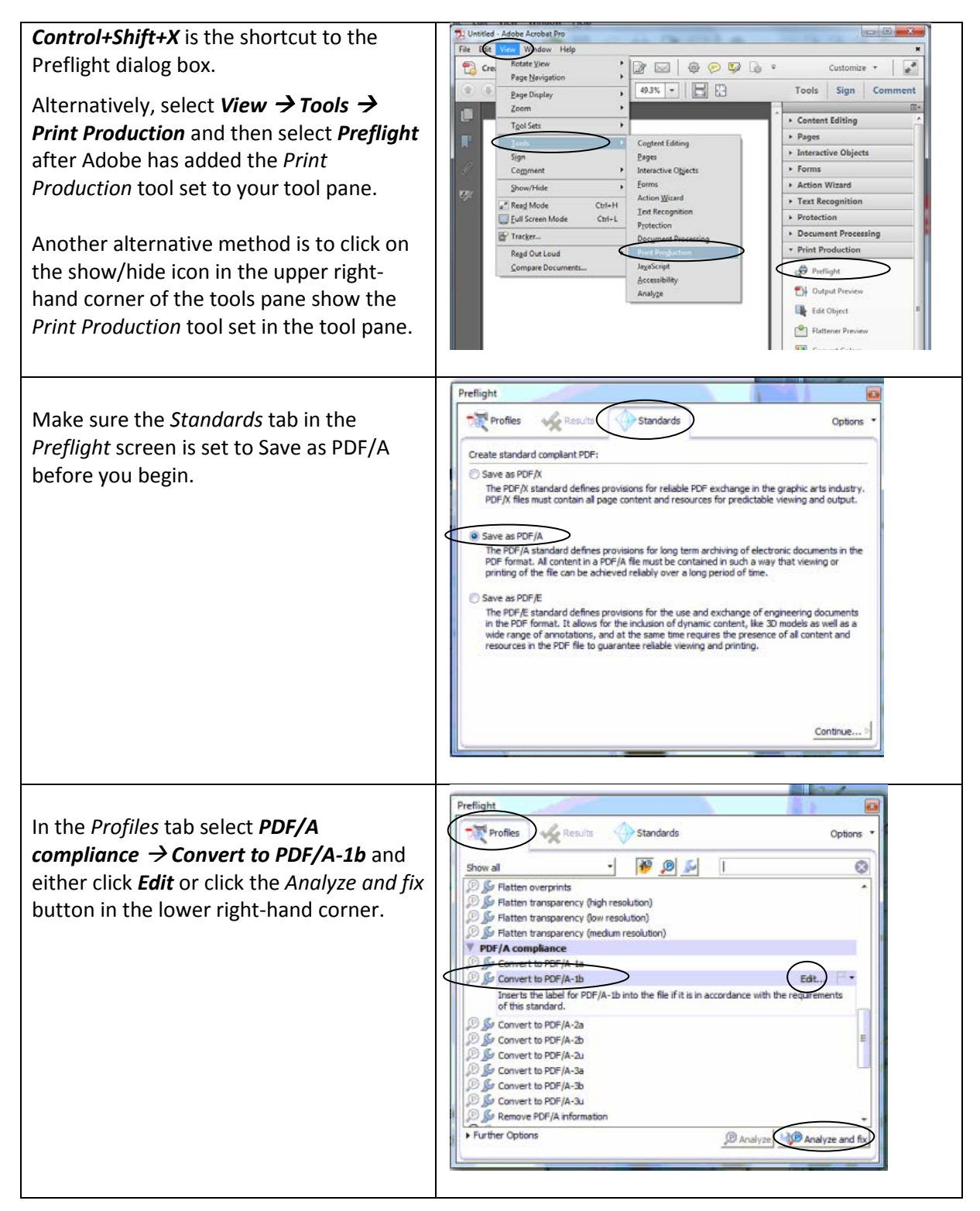

MNHS Archival Processing Manual **Page 1 of 11** and 20 and 20 and 20 and 20 and 20 and 20 and 20 and 20 and 20 and 20 and 20 and 20 and 20 and 20 and 20 and 20 and 20 and 20 and 20 and 20 and 20 and 20 and 20 and 20 and 20 PDFA Procedures.docx December 7, 2016

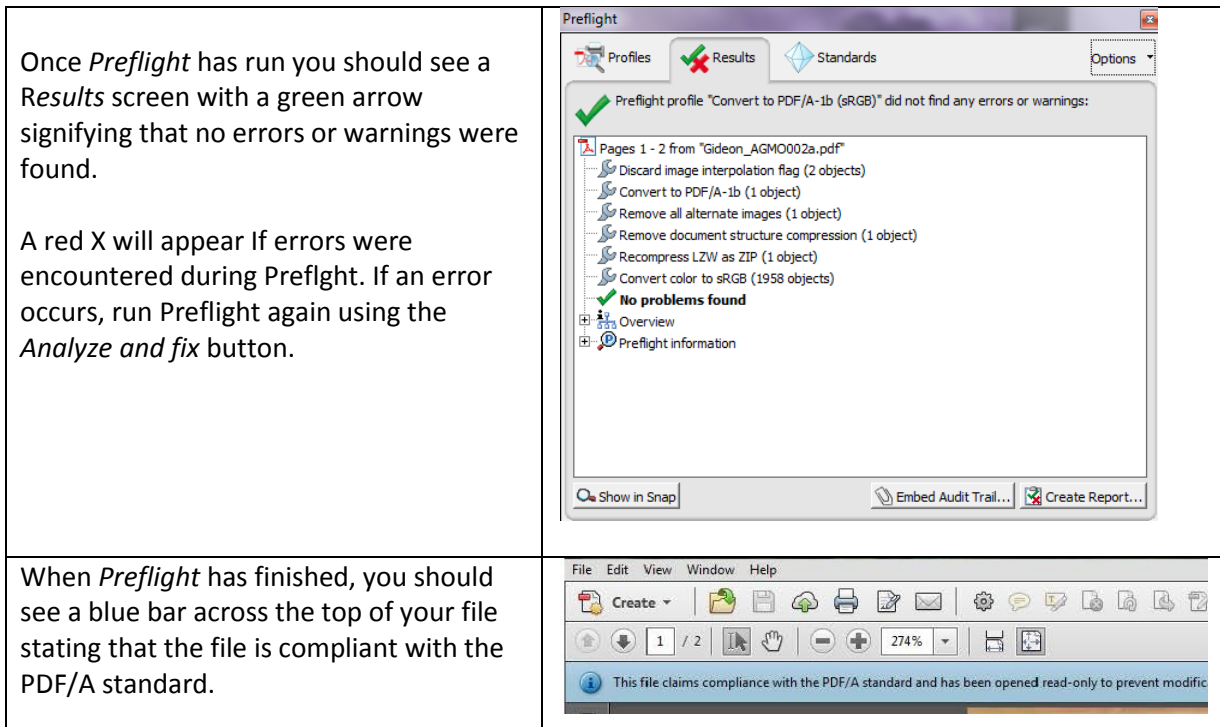

## **7. Verify Compliance With PDF/A-1b:**

- The last step is to run verification of your PDF/A file to make sure it has been converted.
- If you see a red X after you run preflight, make sure all of your settings are right and repeat the process using the *Analyze and fix* button. If you continue to see a red X consult **Preflight Report Help**:

[http://www.enfocus.com/~/media/enfocus/files/downloads/pit](http://www.enfocus.com/%7E/media/enfocus/files/downloads/pitstop%20server%20manuals/pspreflightreporthelpenus.pdf) [stop%20server%20manuals/pspreflightreporthelpenus.pdf](http://www.enfocus.com/%7E/media/enfocus/files/downloads/pitstop%20server%20manuals/pspreflightreporthelpenus.pdf)

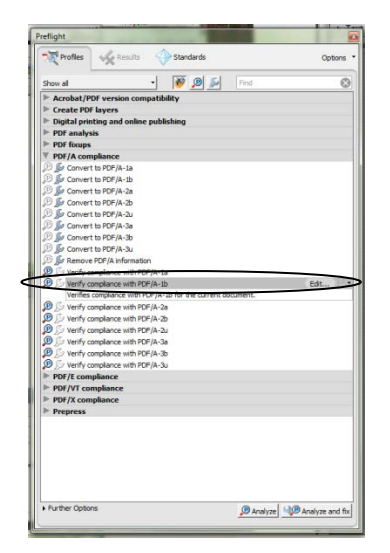

## **Adobe Acrobat Pro Tips**

### **Create Custom Tool Sets**

Using either *View Tool Sets Create New Tool Set* or *Customize Create New Tool Set*, you can create a custom tool set that includes all the Adobe Pro steps used to save an extract as a JPG file and to convert a file into the PDF/A-1b file format.

Select options from the left pane and add them to the right pane to create a custom tool set. Options can also be moved up or down the tool set list to refine the order of your processing steps.

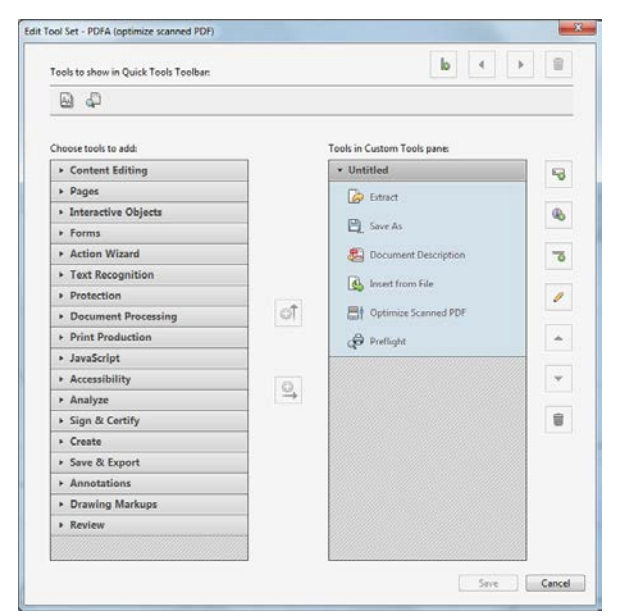

#### **Combine Multiple Files Into a Single PDF File**

Multiple files of varying file formats can be combined together in Adobe Acrobat Pro to create one PDF file. Combining files together has two advantages. When a collection component consists of item-level files, combining the items together provides fuller access to the whole component and better preserves its context. Additionally, combining multiple files into a single component can result in processing efficiencies by saving encoding time and file management costs.

A wide variety of common file formats are supported by Adobe Acrobat Pro. The variety of formats can include PDF, AutoCAD, image, multimedia, html, textual, and Microsoft Office files. File formats that are supported by Adobe Acrobat Pro are shown in the screenshot below:

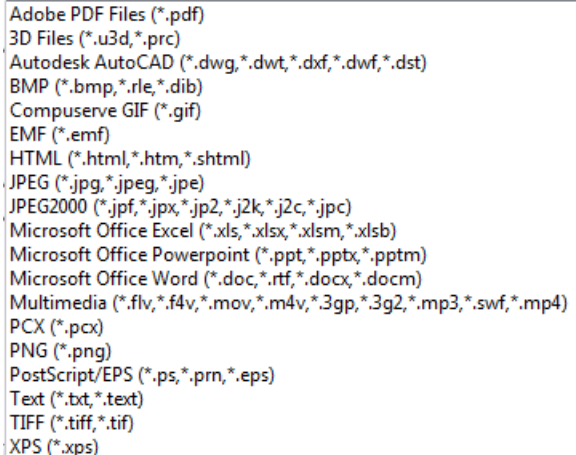

MNHS Archival Processing Manual **Page 7** of 11 PDFA Procedures.docx December 7, 2016

To combine multiple files into one PDF file, either select *Combine files into a PDF* from the menu that appears when Adobe is first opened, or select *Create Combine Files into a Single PDF.*

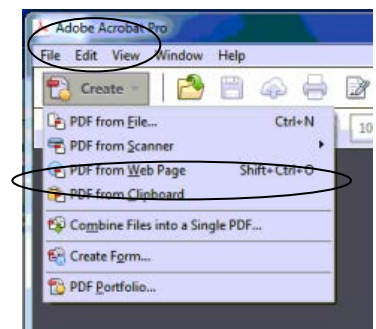

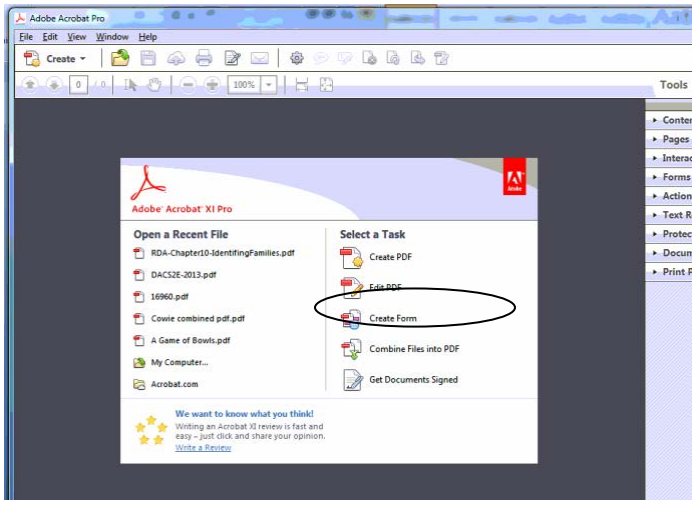

A *Combine Files* screen that allows you to add and arrange individual files will appear. To add files you can either click on the *Add Files* icon to browse for other directories, or you can open a folder on your desktop and drag and drop files onto the *Combine Files* screen.

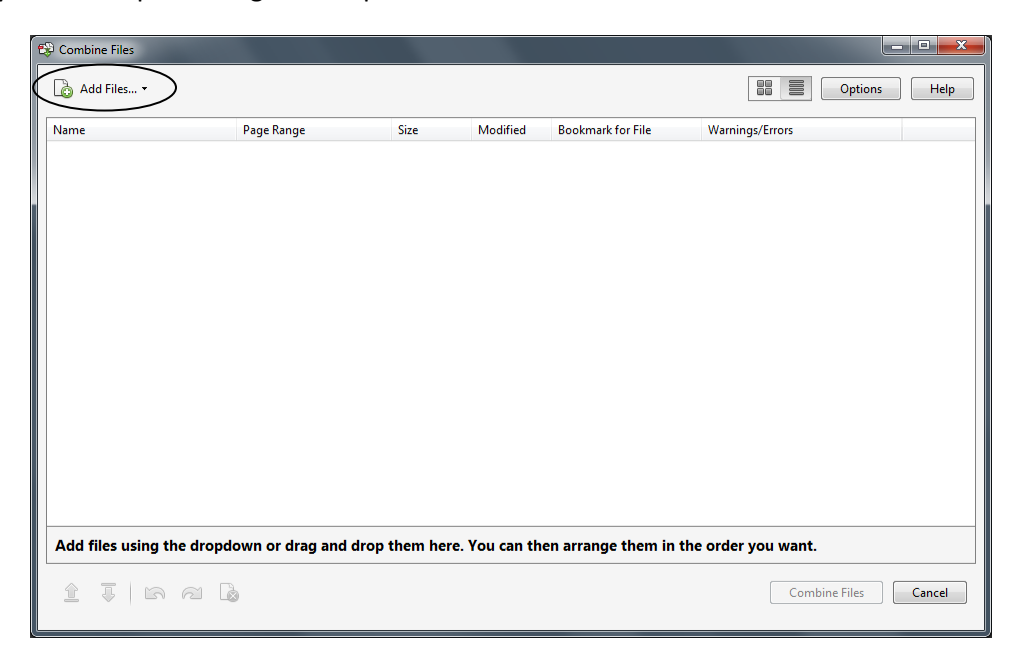

MNHS Archival Processing Manual **Page 8 of 11** and 20 and 20 and 20 and 20 and 20 and 20 and 20 and 20 and 20 and 20 and 20 and 20 and 20 and 20 and 20 and 20 and 20 and 20 and 20 and 20 and 20 and 20 and 20 and 20 and 20 PDFA Procedures.docx December 7, 2016

After adding files to the *Combine Files* screen, individual files can be moved up or down or be removed by using the icons in the lower left of the Combine Screen.

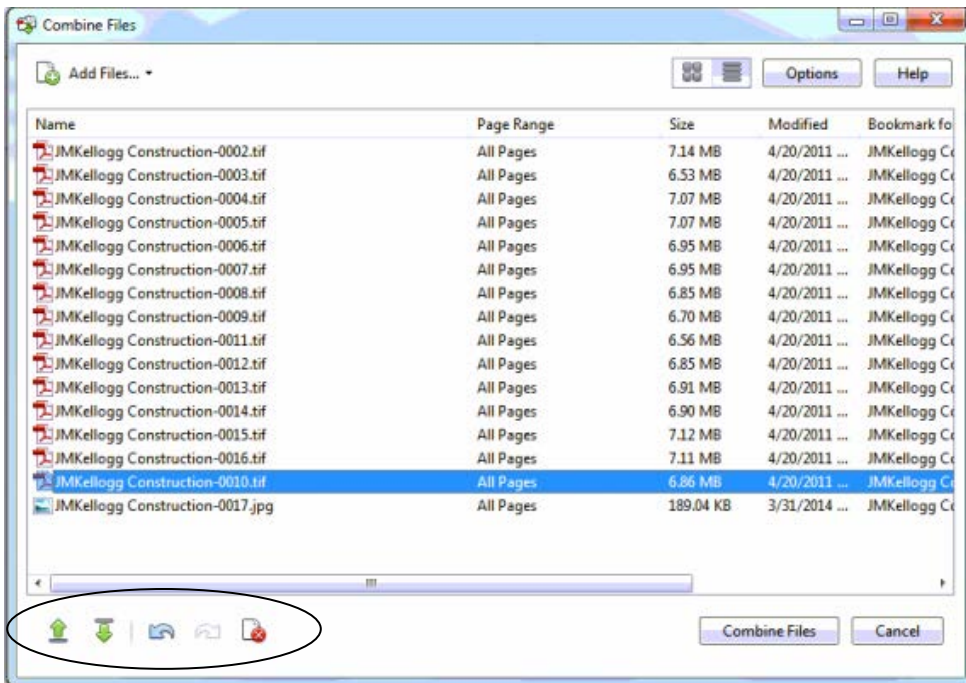

Options you can adjust for the resulting PDF file include file size, file type, bookmarks, processing error detection, and thumbnail page numbers.

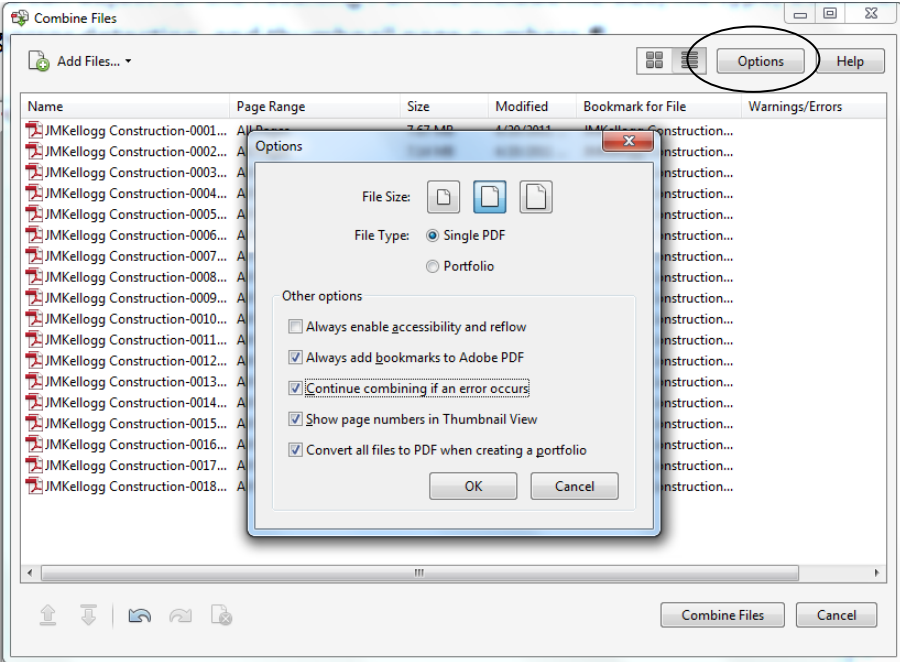

MNHS Archival Processing Manual **Page 9 of 11** Page 9 of 11 PDFA Procedures.docx December 7, 2016

**File Size**: Options include smaller, default, or larger resulting file sizes.

**File Type**: Select *Single PDF*.

**Bookmarks:** Bookmarks act like a table of contents to a PDF file and provide navigational links to that content. When multiple files are combined into a PDF, Adobe offers you the option of adding a bookmark for each individual source file to the resulting PDF. When this option is turned on, the resulting PDF file will contain bookmarks that list the filename of each individual source file.

The option of including bookmarks should be determined by whether or not master files are stored on a preservation server and by considering whether or not the filenames are meaningful

Include bookmarks when master files will be stored on a preservation server in order to pair the access copy with those master files.

When source files will not be retained as master preservation files, consider whether or not the individual filenames would provide meaningful navigation to content within the resulting file. Include bookmarks when the filenames are meaningful.

**Error Detection:** Turn this option on in order to verify that all added files have been combined. If an error occurs, the combination will stop mid-process at the point where the error occurs.

**Thumbnail Page Numbers**: Turn this option on to provide a graphical page by page navigation pane to the content within the PDF file.

## **Checking and Editing Bookmarks**

- Click on the *bookmark ribbon* to open the bookmarks pane.
- Select a single bookmark or select multiple bookmarks and click on the *garbage can* to delete them.
- $\clubsuit$  Add a bookmark by selecting a page in the file where you want the bookmark to link, then click on the n*ew bookmark* icon and type in a title for the bookmark.

To change the name of a bookmark, select the bookmark, right click on it, and select rename, or, just select the bookmark and then double click on it.

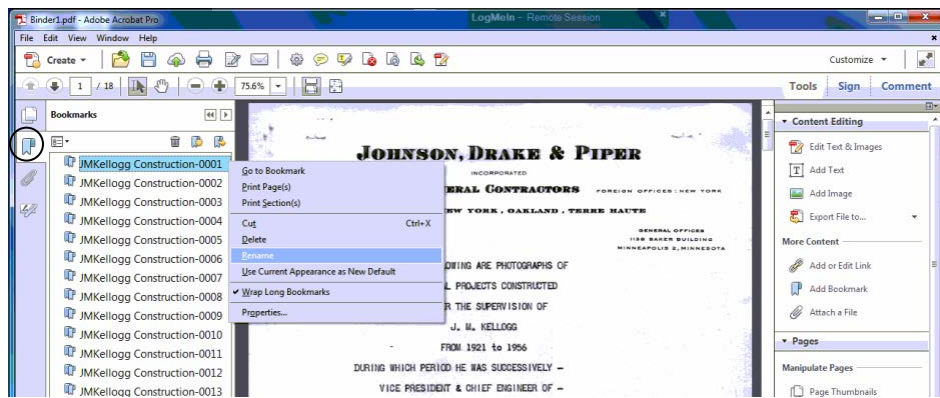

**E**<sup>+</sup> Alternative methods for adding, editing, or deleting bookmarks are available by selecting the bookmarks menu.

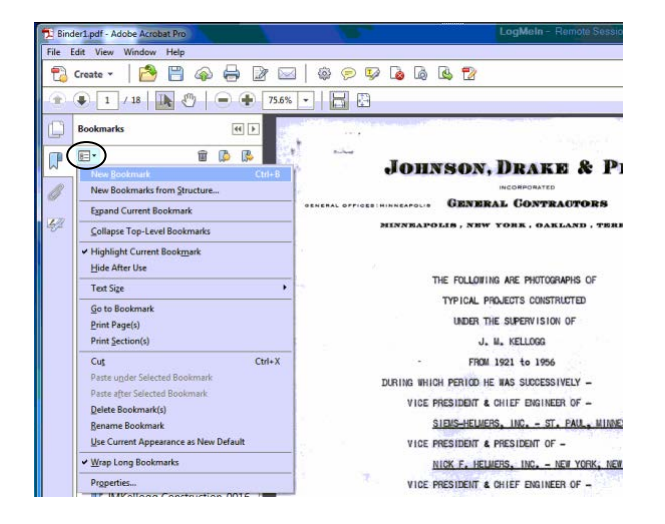